Enceptive

The ECB1221R Wireless Client Bridge operates seamlessly in the 2.4 GHz frequency spectrum supporting the 802.11b (2.4GHz, 11Mbps) and the newer, faster 802.11g (2.4GHz, 54Mbpswireless 2.4 GHz frequency spectrum supporting the 802.11b (2.4GHz, 11Mbps) and the newer, faster 802.11g (2.4GHz, 54Mbpswireless standard. High output power and high sensitivity can extend range and coverage to reduce the roaming between APs to get more stability wireless connection. It also can reduce the expense of equipment in the same environment. To protect your wireless connectivity, this device can encrypt all wireless transmissions through 64/128-bit WEP data encryption and also supports WPA2/WPA/802.1x for powerful security authentication. The MAC addresses filter let you select exactly which stations should have access to your network.

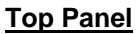

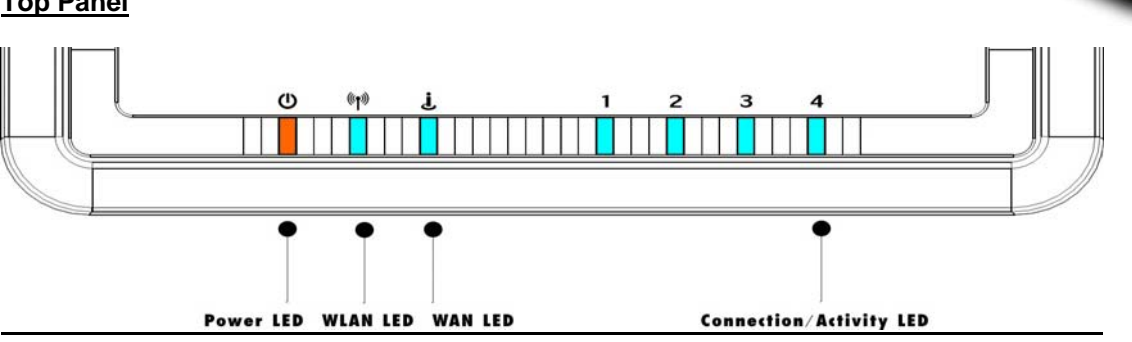

**Real Panel**

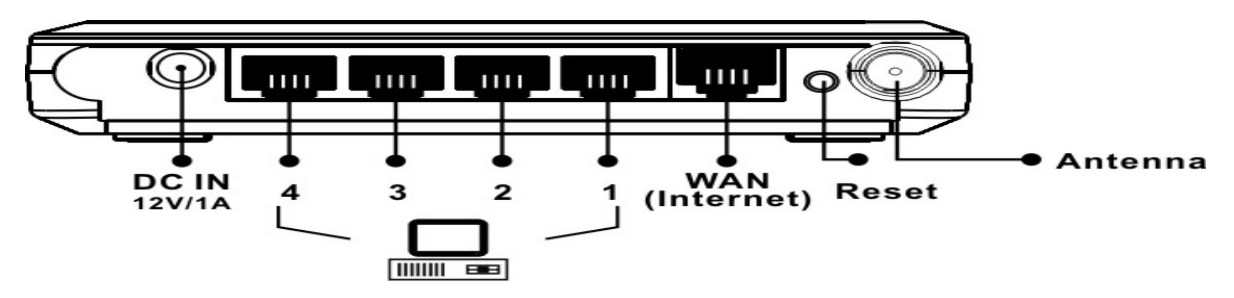

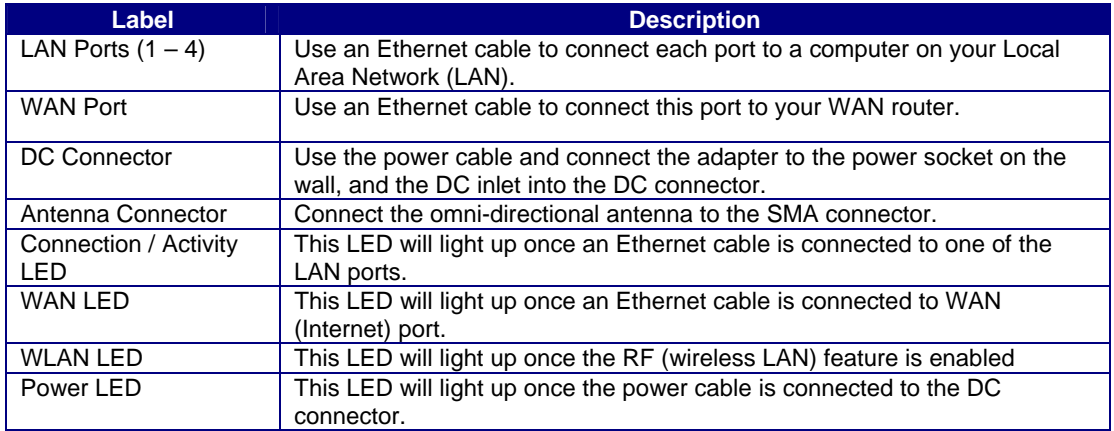

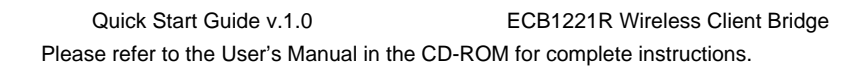

Internet Protocol (TCP/IP) Properties

You can get IP settings assigned automatically if your network supports

this capability. Otherwise, you need to ask your network administrator for

 $192.168.1.10$ 

255 255 255 0

Advanced...

OK Cancel

General

the appropriate IP settings O Obtain an IP address automatically Use the following IP address

IP address:

Suhnet mask:

Default nateway

Preferred DNS server: Alternate DNS server:

Ohtain DNS server address automatically . . Use the following DNS server addresses

Γω

 $-0K$ 

## **IP Address Configuration**

The default IP address of the device is **192.168.1.1** In order to log into this device, you must first configure the TCP/IP settings of your PC/Notebook.

- 1. In the control panel, double click Network Connections and then double click on the connection of your Network Interface Card (NIC). You will then see the following screen.
- 2. Select **Internet Protocol (TCP/IP)** and then on the **Properties** button. This will allow you configure the TCP/IP settings of PC/Notebook.
- 3. Select Use the following IP Address button and then enter the IP add (192.168.1.10) and subnet m  $(255.255.255.0)$ . Ensure that the IP address subnet mask are on the same subnet as device.
- 4. Click on the OK button to close this window, once again to close LAN properties window.

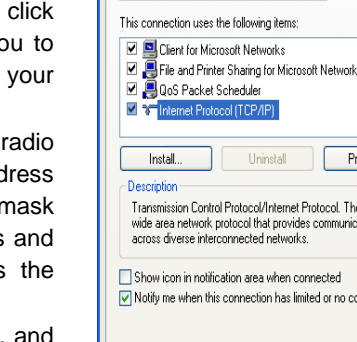

**L. Local Area Connection Properties** 

## Intel 8255x-based PCI Ethernet Adapt

General Authentication Advanced

Connect using:

**Logging In** 

5.

- 1. To configure the device through the web-browser, enter the IP address of the device **(192.168.1.1)** into the address bar of the web-browser and press **Enter**.
- 2. After connecting to the IP address, the web-browser will display the login page. Specify **admin** for both the **User Name** and **Password** and then click on the **Login** or **OK** button.
- 3. Once you have logged in, you man configure the WAN, LAN and Wireless settings. Please refer to the user's manual in the CD-ROM to configure these parameters.

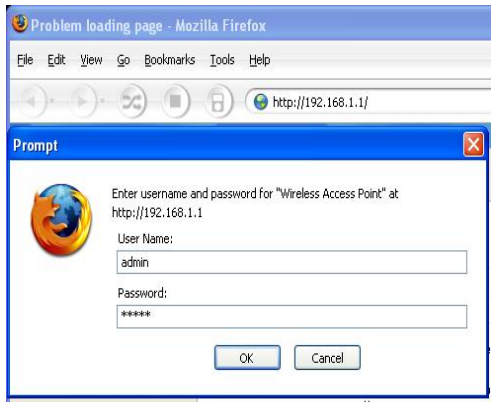

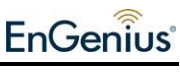